## Languages

Note (II)

(i)

deleted).

Use the Languages tab to enter the title and description of your Webcast.

If the title and description fields in the language tab are left blank, the Webcast Manager will instead use the title and description in the Configuration tab as a fallback.

To make your webcast available in multiple languages, use the "Languages" tab to create and edit multiple language "sets" for your webcast.

Consult this article for the list of supported languages.

In addition to specific languages, you can also select the floor language. £

This option is particularly useful for multilingual webcasts where speeches are delivered in different languages one after another.

Language sets comprise the stream URLs and slide presentations associated with the specified language. Each set must contain the same number of presentations and slides.

One language set is created by default for each new webcast; this will be the primary language.

The default language for this first set will match the one used by the linked streaming server.

| Webcast Manager                                 | Acme Corporation                                                                                                    |        | Applications  | ?<br>Help | €<br>Log o |
|-------------------------------------------------|----------------------------------------------------------------------------------------------------|--------|---------------|-----------|------------|
| Elizabeth Walters<br>elizabeth.walters@acme.org | Acme Corporation / Webcasts / Languages                                                                                                    |        | 🖵 Previ       | iew 🖸     | Create     |
| Webcasts<br>Archived Webcasts                   | On Demand       Nov 8, 2018 9:00 AM / Weekly Meeting Product         Of Configuration <ul> <li>Security</li> <li>Appearance</li> <li>Presentations</li> <li>Languages</li> <li>Markers</li> </ul> |        |               |           |            |
| Themes                                          | EN English Slides                                                                                                    |        |               |           |            |
| VideoManager                                    | To singest URL(s) I presentation(s) in 1/o singe(s) total                                                                                                    |        |               |           |            |
| Streaming Server                                |                                                                                                    |        |               |           |            |
| Video Conference                                |                                                                                                    |        |               |           |            |
| User                                            |                                                                                                    |        |               |           |            |
| The content of add                              | itional language sets will be compared to the first set in the list (usually the default set unle                                                                                                 | ss tha | it one is lat | ter       |            |

## 1. Click [+ Create] to create a new language set. Find out which languages are supported here.

| .anguage *                                                                |    |
|---------------------------------------------------------------------------|----|
| EN English                                                                |    |
| .ocalized Webcast title                                                   |    |
| Enter a localized title for the Webcast.                                  |    |
| ocalized Webcast description                                              |    |
|                                                                           |    |
|                                                                           | /  |
| Share link                                                                |    |
| https://webcast.movingimage.com/csr/#/webcast/62b0530362b367087748c8a1/en | ළු |
| Embed code                                                                |    |
|                                                                           |    |

## 2. Configure your language settings in each edit pane as follows:

| Language Configuration:    |                                                                                                    |  |  |
|----------------------------|----------------------------------------------------------------------------------------------------|--|--|
| Language                   | Select your language.                                                                                                    |  |  |
| Localized<br>Webcast title | This field lets you specify a localized title for this language stream of your webcast.                                     |  |  |
| Share link                 | Using this link will allow people to view your webcast via WebcastConsumer.                                                 |  |  |
| Embed Code                 | Embed your webcast into a webpage using iFrames. See the "Embedding a Webcast in another webpage" chapter for more details. |  |  |
| Primary RTMP               | RTMP URL for your webcast.                                                                                                  |  |  |
| Secondary RMTP             | Backup RTMP URL for your webcast. Consult this article for more information.                                                |  |  |
| Livestream<br>Preview      | Preview your webcast in the browser.                                                                                        |  |  |
| DVR Preview                | Preview the DVR of your webcast in the browser.                                                                             |  |  |

| On Demand:      |                                                                                                    |                                                                     |  |  |
|-----------------|----------------------------------------------------------------------------------------------------|---------------------------------------------------------------------|--|--|
| select a source | This edit pane allows you to set up an<br>individual source for each localization,<br>which will stream after the webcast is over | On Demand                                                           |  |  |
|                 | and the status has been switched to "On Demand".                                                                                  | Use video from VideoManager* Use video URL Offset start (seconds) 0 |  |  |

| Use video<br>from<br>VideoManager | This feature requires a pre-<br>existing Video Manager<br>account to be in place.                                                                                                    | On Demand                                                                                                    |  |  |
|-----------------------------------|----------------------------------------------------------------------------------------------------|----------------------------------------------------------------------------------------------------|--|--|
|                                   | <ul> <li>VideoManager selection:<br/>From the drop-down menu, select the desired VideoManager.</li> <li>Channel selection: From the drop-down menu, select the channel in which your desired video is located.</li> <li>The channel structure in the drop down menu reflects the order of the channels (including the sub-channels) in your VideoManager.</li> <li>Video selection: From the drop-down menu, select the desired video.</li> <li>If the webcast is configured to upload the live stream to a VideoManager, it will upload as soon as the webcast status changes from "Live" to "Post live". When the stream begins to upload, the corresponding video for each language set will be selected automatically if no selection has already been made.</li> </ul>                                                                                                    | VMPRO MI24 Dokumentation x •          Tutorials VM PRO       x •         Tutorial_Ownership3.mp4       x •         Token Protection       If required, enter the protection token for this video.         Use video URL       Offset start (seconds)         0       Image: Start (seconds) |  |  |
| Use video<br>URL                  | If you have selected this option for your<br>stream, you can define the appropriate<br>HLS URLs.<br>HLS URL: Enter the appropriate HLS URL.                                                                                                    | On Demand         □ Use video from VideoManager         ☑ Use video URL         HLS URL *         https://videocdrivod1-vh.akamaihd.net/l/FDkWkx5o2xs35KsUe5HzN{/9Zo1QI         Offset start (seconds)         0                                                                            |  |  |
| Offset start<br>(seconds)         | Define the starting time of the video stream (in seconds). If the value is set to 0, the specified video starts from the original beginning.         Image: The second stream of the video stream (in seconds). If the value is set to 0, the specified video starts from the original beginning.         Image: The second stream of the video stream (in seconds). If the value is set to 0, the specified video starts from the original beginning.         Image: The second stream of the video stream of the video starts from the original beginning.         Image: The second stream of the video stream of the video starts from the video starts from the video starts |                                                                                                    |  |  |
| Presentations:                    |                                                                                                    |                                                                                                    |  |  |

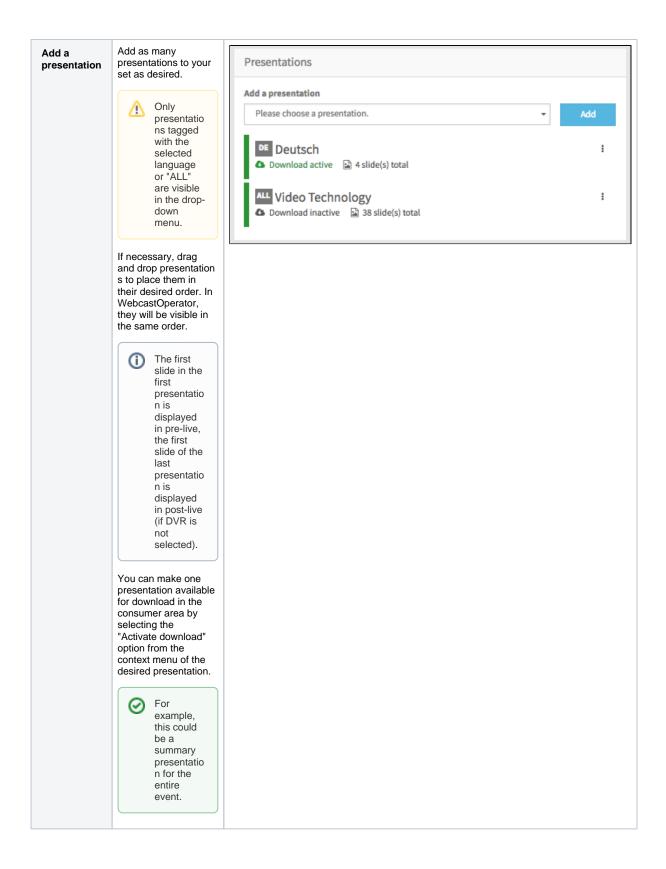

- 3. Click [Save] to save your changes.
- 4. Repeat steps 1-3 for additional language sets.
- 5. To delete a set, open the context menu of the desired entry in the list. Then click the [Delete] button. A confirmation dialog opens.

A There must always be at least one language set per webcast, thus it is not possible to delete the last remaining language set.

6. Click the [Delete] button. Deleting a set will not delete the linked presentations.

| Delete language                                                                               |          |          |  |
|-----------------------------------------------------------------------------------------------|----------|----------|--|
| Attention: This action will delete the language. It will not delete any linked presentations. |          |          |  |
|                                                                                               | ⊘ Cancel | 1 Delete |  |

⚠

Each set must contain the same number of presentations and slides. Notifications will appear if any of the sets are incomplete.

| Acme Corporation / Webcasts / Languages<br>Pre-Live Nov 23, 2018 4:00 PM / Town Hall Q418                                                                                                    | 🖵 Preview | Create |
|----------------------------------------------------------------------------------------------------|-----------|--------|
| ✿ Configuration                                                                                                    |           |        |
| Image: State of the state of the state |           | :      |
| DE       Town Hall Q418         Shingest URL(s)       ▲ 0 presentation(s)       ▲ 0 slide(s) total                                                                                                    |           | :      |

The image above shows two language sets containing mismatching presentations. For the second language set to be complete, it should contain the same number of URLs, presentations, and slides as the first. Click on a set to edit the presentations (add, remove, change, reorder, etc.).